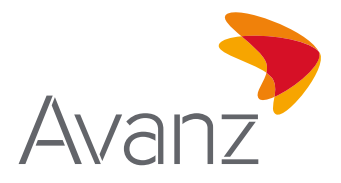

# Preguntas frecuentes sobre la aplicación **Avanz Móvil**

## **1. ¿Cómo obtengo mi aplicación Avanz?**

Por medio de nuestra aplicación, podrás realizar tus transacciones de manera rápida, segura y fácil desde tu celular o tablet. La aplicación estará disponible para equipos con sistema operativo Android y IOS. Para obtener la aplicación descárgala desde Google Play Store o App Store con el nombre de Avanz Móvil, así de fácil.

## **2. ¿Cómo ingreso a Avanz App?**

Utilizá tu usuario y contraseña de e-banking.

## **3. ¿Puedo autenticarme de una forma más fácil?**

Además de recordar tu contraseña, puedes utilizar tu huella digital o Face ID, para ello debes haber configurado esta funcionalidad en el sistema operativo de tu teléfono antes de activarlo en Avanz App.

## **4. ¿Qué hago si olvidé mi usuario?**

Desde la pantalla de inicio de Avanz App:

- Presioná "¿Olvidaste tu usuario o contraseña?
- Presioná "Recuperá tu Usuario"

• Escribí tu número de cuenta o tarjeta y tu correo electrónico. Recibirás un SMS de confirmación y un correo con el código de verificación válido por 20 minutos.

• Escribí el código de verificación en la App, visualizarás tu usuario en pantalla.

O bien, dirígete a la sucursal más cercana de Avanz o llamá a nuestra Sucursal Telefónica Avanz al 2223-7676 para solicitar una nueva contraseña.

## **5. ¿Puedo cambiar mi contraseña?**

Sí, para cambiar tu contraseña:

- En la pantalla de inicio, presioná la imagen en la esquina superior derecha
- Elegí la opción "Cambiar Contraseña"
- Escribí tu contraseña actual
- Escribí la nueva contraseña y ¡listo!

#### **6. ¿Puedo contactarlos a través de Avanz App?**

Desde Avanz App podrás contactarnos por WhatsApp, correo electrónico o a nuestra Sucursal Telefónica:

- En la pantalla de inicio, presioná la imagen en la esquina superior derecha
- En la sección "Soporte", elegí el canal de atención de tu preferencia.

## **7. ¿Qué puedo hacer desde Avanz App?**

## **Personalizar tu perfil y otros:**

- Foto de portada
- Administrá tus favoritos (agregar, editar y eliminar)
- Definí el alias de tus cuentas
- Modificá alertas y notificaciones que deseas recibir

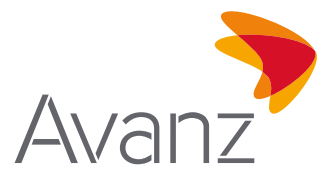

- Opciones de seguridad para aprobar tus transacciones por: token, Face ID o huella digital
- Consultá tus cuentas, préstamos y tarjetas de crédito
- Consultá y administrar tus gastos

# **Retirar de mi tarjeta de crédito:**

- Entre mis propias cuentas
- A otros clientes Avanz
- A bancos nacionales (ACH)
- Ultimas transferencias

# **¿Cómo realizar un retiro de mi tarjeta de crédito?**

- En la pantalla de inicio seleccioná la opción "retirar de mi tarjeta de crédito"
- Podés elegir el tipo de transferencia a realizar: entre mis cuentas, a otros clientes Avanz y a otros Bancos nacionales (ACH)
- Seleccioná la moneda en la que deseas realizar el retiro
- Seleccioná o registrá la cuenta destino, puede ser en córdobas o dólares
- Registrá el monto a transferir
- Ingresá token en caso de realizar transferencias a otros clientes Avanz y a otros Bancos nacionales (ACH)
- Confirmá los datos ingresados y realiza la transferencia

¡Listo! Podés compartir tu comprobante o revisar en tus **"Últimos movimientos"**.

## **Transferir dinero:**

- Entre mis propias cuentas
- A otros clientes Avanz
- A bancos nacionales (ACH)
- Programar transferencias

# **Pagar tus tarjetas, préstamos y servicios:**

- Tarjetas de Crédito propias y de otros clientes Avanz
- Préstamos
- Servicios: Tigo, Claro, Enacal, Disnorte/Dissur, INATEC, INSS, DGI y ALMA

# **T-Envío**

# **Realizar solicitudes en línea para los siguientes servicios:**

- Cuentas de ahorro y corrientes
- Tarjeta de crédito titular y/o adicional
- Préstamo personal
- Préstamo Back to Back
- Suscripción AvanzTrans

# **Realizar transferencias AvanzTrans (cliente previamente suscrito)**

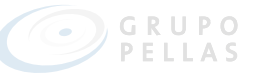

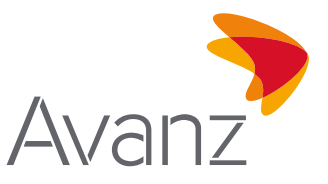

# **Aplicar mesa de cambio preferencial (condiciones previamente definidas)**

## **Solicitar desde la sección Mis Tarjetas de Crédito:**

- Canje de programa de lealtad
- Reporte de tarjetas perdidas, robadas o daño de plástico
- Bloqueo y desbloqueo temporal de tarjetas
- Cambio de límite de adicionales

#### **Gestionar desde la sección de Configuraciones**

- Edición de información personal
- Personalización de alertas y notificaciones

#### **8. ¿Cómo envío una transferencia ACH?**

- En la pantalla de inicio presioná "Transferir" y elegí la opción "A otros bancos nacionales (ACH)"
- Elegí tu cuenta origen
- Añadí tu cuenta destino, completando los datos indicados, *¡Añadí tu cuenta a Favoritos!*
- Escribí el monto, concepto y correo electrónico, para notificar a tu contacto
- Ingresá el número de token (mediante el acceso directo) o validá con tu Touch ID o Face ID

*¡Listo!* tu transferencia fue realizada. Podés compartir tu comprobante o revisar en tus "Últimos movimientos".

#### **9. ¿Qué información puedo consultar de mis Tarjetas de Crédito?**

- En la pantalla de inicio presioná "Ver mis productos" y elegí la Tarjeta de Crédito
- Revisá tus compras recientes, desliza hacia arriba la pestaña "Últimos movimientos"
- Revisá más detalles de pago, desliza hacia arriba la pestaña "Información de Tarjetas"
- Navegá entre tus tarjetas deslizando la imagen hacia la izquierda

## **10. ¿Cómo realizar un pago de Tarjeta de Crédito?**

- En la pantalla de inicio presioná "Pagar"
- Elegí el tipo de pago que deseas hacer
- Pago Tarjetas de Crédito propias o de otros bancos nacionales"
- Seleccioná la tarjeta a pagar
- Elegí el monto a pagar, puede ser en córdoba y/o dólares a la misma vez
- Elegí la cuenta a debitar, puede ser en córdoba y pagar en ambas monedas
- Confirmá los datos seleccionados y realizá el pago

*¡Listo!* Podés compartir tu comprobante o revisar en tus "Últimos movimientos".

#### **11. ¿Cómo realizar un pago de préstamo?**

- En la pantalla de inicio presioná "Pagar" y elegí el préstamo
- Elegí una de las opciones de pago:
- · Monto de la cuota
- · Otro monto

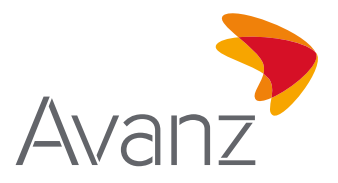

- Elegí la cuenta a debitar
- Confirmá los datos seleccionados y realizá el pago

*¡Listo!* Podés compartir tu comprobante o revisar en tus "Últimos movimientos".

## **12. ¿Cómo realizar un pago de servicio?**

- En la pantalla de inicio presioná "Transferir", y elegí la opción "Servicios"
- Elegí el tipo de pago que deseas hacer:
- · Recargas: Tigo y Claro
- · Pago de facturas: Enacal, Disnorte, Dissur, Claro, Tigo, IBW, DGI, INATEC, INSS
- Consultá tus facturas pendientes, ingresando la información que solicita la pantalla
- Podés dejar grabada la información como favoritos, seleccionando la opción "Agregar favoritos"
- Elegí la factura y método de pago a debitar
- Confirmá los datos e ingresa tu token

*¡Listo!* Tu pago se ha realizado. Podés compartir tu comprobante o revisar en tus "Últimos movimientos".

## **13. ¿Cómo transferir T-Envío al instante?**

Con este servicio puedes enviar dinero por medio de un código de SMS a cualquier persona sin necesidad que tenga cuenta bancaria y que esta lo retire en nuestros ATM´s Avanz o comercios afiliados.

- En la pantalla de inicio presioná "Transferir", opción "**T- Envío"**
- Elegí la cuenta de origen y dale continuar.
- Ingresa el nombre y número de celular de la persona a la que quieres que le llegue un **T-Envío**.
- Escribí el monto que querés enviar, verificá tus datos e ingresa el método de autenticación que prefieras.

*¡Listo!* Recibirás tu código por tu contacto y podés compartir tu comprobante.

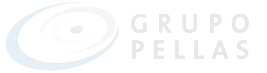